# EBSCO*host* User Guide Business Source<sup>®</sup> Databases

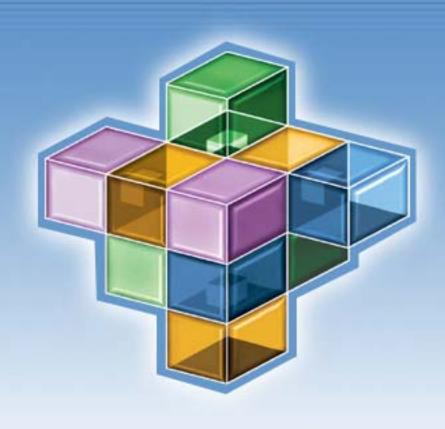

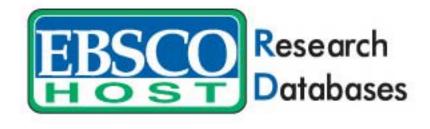

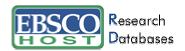

# **Table Of Contents**

| What is Business Source®                              | 5  |
|-------------------------------------------------------|----|
| Business Source® Premier                              | 5  |
| Business Source® Elite                                | 5  |
| Business Source®: Corporate                           | 5  |
| What is EBSCO <i>host</i> ®                           | 5  |
| System Requirements                                   | 5  |
| Choosing Databases to Search                          | 6  |
| Using the Toolbar                                     | 6  |
| Using the Utility Toolbar                             | 7  |
| Using the Basic Search Screen                         | 7  |
| Performing a Basic Search                             | 7  |
| Search Options                                        | 7  |
| Search Techniques                                     | 8  |
| Spell Checker                                         | 9  |
| Using the Advanced Search Screens                     | 9  |
| Advanced Search: Single Find Field                    | 9  |
| Advanced Search: Single Find Field and Search Builder | 10 |
| Advanced Search: Guided Style Find Fields             | 10 |
| Search History/Alerts Tab                             | 11 |
| Grouping Terms Together Using Parentheses             | 12 |
| Sub-Toolbar Options                                   | 12 |
| Searching by Publication                              | 12 |
| Searching the Business Thesaurus                      | 14 |
| Searching by Indexes                                  | 15 |
| Searching for Company Profiles – Datamonitor          | 16 |
| Searching for Images                                  | 17 |
| Searching by References                               | 18 |
| Result List Features                                  | 19 |
| Persistent Link to Searches                           | 20 |
| Browsing References                                   | 20 |
| Detailed Citation Features                            | 23 |
| HTML Full Text Features                               | 24 |
| My EBSCO <i>host</i> ®                                | 25 |
| Signing in to My EBSCOhost                            | 25 |

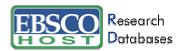

| My Folder/Folder has items          | 27 |
|-------------------------------------|----|
| Result List Items                   | 27 |
| Persistent Links to Searches        | 29 |
| Saved Searches                      | 29 |
| Search Alerts                       | 30 |
| Journal Alerts                      | 31 |
| Web Pages – Page Composer®          | 31 |
| Creating a New Page                 | 32 |
| Adding Text to a Page               | 33 |
| Adding Items from Your Folder       | 33 |
| Adding Images                       | 35 |
| Adding Search Boxes                 | 36 |
| Adding Web Links                    | 37 |
| Choosing a Background for Your Page | 37 |
| Adding Horizontal Rules             | 39 |
| Page Elements                       | 40 |
| Final Results                       | 42 |

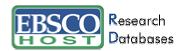

# What is Business Source®

There are three different *Business Source*<sup>®</sup> databases available: *Business Source*<sup>®</sup> *Premier*, *Business Source*<sup>®</sup>: Corporate.

# **Business Source® Premier**

This database, designed specifically for business schools and libraries, contains 2,950 full text scholarly journals and business periodicals covering management, economics, finance, accounting, international business, and much more. *Business Source® Premier* contains full text from the world's top business journals and is particularly strong in both management and marketing, including *Harvard Business Review, California Management Review*, and many more. The database also includes country economic reports from the *EIU*, *DRI-WEFA*, *ICON Group* and *CountryWatch*. *Business Source Premier* also includes expanded indexing and abstract backfiles for 300 top scholarly business journals back to 1965 or the first issue published (whichever is more recent). More than 200 of these journals also have PDF full text representation back to 1965, or the first issue published. More than 1,000 of the full text publications are not available from competing products. *Business Source Premier* contains PDF images for the great majority of journals; many of these PDFs are native (searchable) or scanned in color. In addition, there are 5,000 substantial company profiles and 1,600 industry reports from Datamonitor.

## **Business Source® Elite**

Business Source® Elite provides full text coverage of scholarly business, management and economics journals. This rich collection also includes publications covering topics such as accounting, banking, finance, international business, marketing and sales. Business Source Elite offers full text for 1,100 business publications and expanded PDF backfiles for 150 titles (back to 1985 or the first issue published for that journal). There are also 5,000 substantial company profiles and 1,600 industry reports from Datamonitor.

# Business Source®: Corporate

This database is designed to meet the diverse information needs of today's companies. *Business Source®: Corporate* contains full text articles from more than 3,300 quality magazines and journals. The database includes full text sources ranging from general publications such as *Fortune* and *Fast Company* to trade publications such as *American Banker, Chemical Week, Electronic Business* and *Restaurant Business*. The collection of titles also includes the top management journals such as *Harvard Business Review, California Management Review* and *Academy of Management Executive*. Additional sources providing related content include country economic reports from *EIU, WEFA, ICON Group* and *CountryWatch*, and the inclusion of general interest periodicals. There are also 5,000 substantial company profiles and 1,600 industry reports from Datamonitor.

## What is EBSCOhost®

EBSCO*host*® is a powerful online reference system accessible via the Internet. It offers a variety of proprietary full text databases and popular databases from leading information providers. The databases range from general reference collections to specially designed, subject-specific databases for public, academic, medical, corporate and school libraries.

# System Requirements

In order to effectively use all of EBSCO*host*'s features, the minimum browser requirements are Internet Explorer 5.0 or higher and Netscape 4.7 and above. If you are using below the minimum requirements for Netscape or Internet Explorer, or using a Lynx browser, please use the EBSCO*host* Web Text Only Interface.

Note: You must have Adobe Acrobat® installed to view the PDF Full Text files.

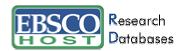

# **Choosing Databases to Search**

#### To search a single database:

- 1. Click directly on the database name, e.g., *Business Source® Premier*. The search screen appears.
- 2. You can use the default search screen, or choose another by selecting it from the search screen tabs.

#### To search several databases:

1. Click on the check boxes located to the left of the databases you wish to search. A check mark will appear in each box. Click on **Continue**. The search screen appears.

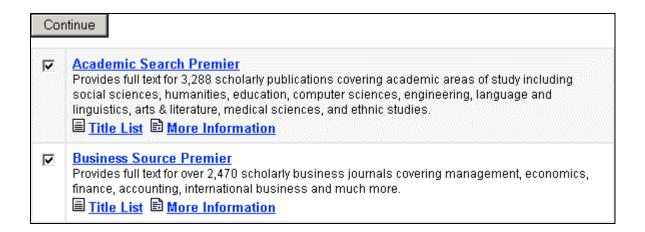

2. You can use the default search screen, or choose another by selecting it from the search screen tabs.

Users are able to receive database-specific help from within the search screens and the Result List. Beneath the database names at the top of each of these screens, there is a link entitled **Database Help.** If you are searching more than one database, the Database Help Screen appears, from which you may choose the database you would like help with.

You can also get to database-specific Help by clicking on the **More Information** link from the Choose Databases Screen.

From the Choose Databases Screen, the **Title List** link connects to the Publication Authority file.

# **Using the Toolbar**

EBSCO*host*® offers a toolbar for functions that are available at all times during a search session. There may be more options available, depending upon the database you are searching.

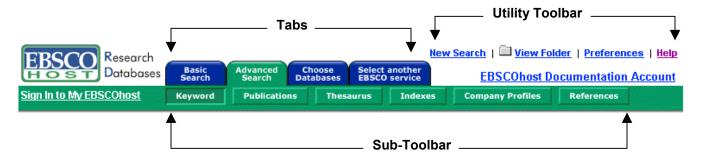

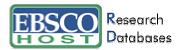

The function of each tab and button is explained throughout this guide.

## Using the Utility Toolbar

- **New Search** Returns you to the default search screen.
- View Folder Displays results placed in the folder.
- Preferences Allows you to change the format and sorting of your Result List.
- Help Opens the Online Help Manual.
- **Exit/Home Library** This will only appear if no home library graphic and URL are available. Click **Exit** to log out of EBSCO*host*.
- **Home Library Graphic** Click on the library graphic or logo, to return to the library home page.

# **Using the Basic Search Screen**

## Performing a Basic Search

To perform a search, enter your term(s) in the **Find** field and choose the **Search** button. Choose the **Clear** button to remove any term(s) located in the **Find** field. The **Clear** button does not remove any limiters selected in the Refine Search Tab.

You may use Boolean operators, field codes, truncation (\*), wildcard (?) and phrase searches in quotes when performing a Basic Search. All results are in reverse chronological order, beginning with the most current item. Boolean Search techniques are explained in the next section.

# Search Options

Limiters and Expanders may be used to narrow or broaden a search.

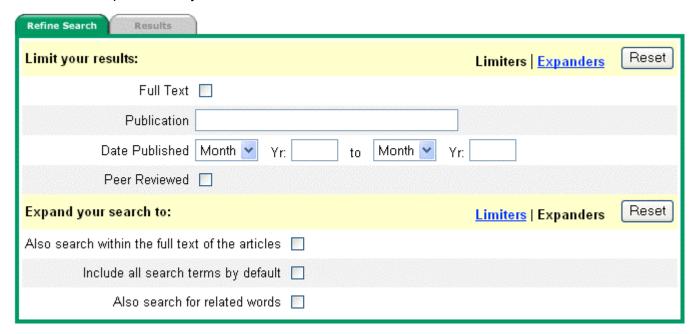

**Limiters**: The availability of limiters differs from database to database. Examples of limiters include: Full Text, Scholarly (Peer Reviewed) Journals, Publication and Date Published.

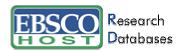

When you select one of the above limiters, that limiter narrows your search. For example, if you search on **technology** and set the limiter to Full Text, only articles containing full text will appear in the Result List.

**Expanders**: The availability of expanders differs from database to database. Examples of expanders include: Also search within the full text of the articles; Include all search terms by default; Also search for related words.

- Also search within full text of the articles expands search results by finding your term(s) within the full text of the articles
- Include all search terms by default expands search results by applying the AND operator between each term. Typing in economic development would result in articles that contain both economic and development
- Also search for related words expands search results to include synonyms and plurals of your term(s)

Various search techniques can be used, including: Wildcard, Truncation and Proximity Searching. These techniques are described in the next section.

Note: The Reset button will clear all items selected in the Refine Search Tab.

## Search Techniques

#### **Boolean Searching**

Boolean logic defines logical relationships between terms in a search. The Boolean search operators are **AND**, **OR** and **NOT**. Using these operators allows you to create a very broad or very narrow search.

- The AND operator combines search terms so that each search result contains all of the terms.
   For example, economic AND stability will result in articles that contain both economic and stability.
- The OR operator combines search terms so that each search result contains at least one of the terms. For example, money OR currency will result in articles that contain either money or currency.
- The NOT operator excludes terms so that none of the search results will contain any of the terms that follow it. For example, accounting NOT taxes will result in articles that contain the term accounting but not the term taxes.

#### The Wildcard(?) and Truncation(\*) Symbols

Use the wildcard and truncation symbols to create searches where there are unknown characters, multiple spellings or various endings.

**Note**: Neither the wildcard nor the truncation symbol can be used as the first character in a search term.

- The **wildcard** is represented by a question mark (?). To use the wildcard, enter the search terms and replace each unknown character with a (?). EBSCO*host* will provide results containing variations of that character set, with the "?" replaced by a letter.
  - For example, type **ne?t** to find all citations containing **neat**, **nest or next**. EBSCO*host* will not find **net** because the wildcard replaces a single character.
- **Truncation** is represented by an asterisk (\*). To use truncation, enter the root of a search term and replace the ending with an asterisk (\*). EBSCO*host* will find all available forms of that word.
  - For example, type account\* to find the words accounting or accountability.

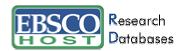

## **Proximity Search**

A Proximity Search is a way of searching for results that contain two or more words that appear a specified number of words (or fewer) apart in the database(s). The proximity operator is composed of a letter (**N** or **W**) and a number (to specify the number of words). The proximity operator is placed between the words that are to be searched, as follows:

• **Near Operator** (N) - N5 will find the words if they are within five (5) words of each other, regardless of the order in which they appear.

For example, type tax N5 reform for results that contain tax reform as well as reform of income tax.

• Within Operator (W) - W8 will find the words if they are within eight (8) words of each other, in the order in which you entered them.

For example, type tax W8 reform for results that contain tax reform but not reform of income tax.

## Spell Checker

EBSCO*host*<sup>®</sup> automatically checks for commonly misspelled words when a search is performed and will suggest alternate spellings.

# **Using the Advanced Search Screens**

There are three Advanced Search Screens available. They are Single Find Field, Single Find Field with Search Builder and Guided Style Find Fields.

All three Advanced Search Screens have the following options available:

- **Limiters**: The availability of limiters differs from database to database. Examples of limiters include: Full Text, Scholarly (Peer Reviewed) Journals, Publication and Date Published.
- **Expanders**: The availability of expanders differs from database to database. Examples of expanders include: Also search within the full text of the articles, Include all search terms by default, Also search for related words.
- **Special Limiters** are database-specific and will appear in separate sections when conducting a multi-database search.

## Advanced Search: Single Find Field

| Database: Business S     | ource Premier |        |       |
|--------------------------|---------------|--------|-------|
| Find:                    |               |        |       |
|                          |               | Search | Clear |
| Show: <u>Field Codes</u> | Search Tips   |        |       |

#### To perform an Single Find Field search:

- 1. From the search screen, click the Advanced Search Tab.
- 2. In the **Find** field, enter keyword(s).
- 3. Apply any limiters or expanders, using the Refine Search Tab
- 4. Click on the **Search** button.

In the Advanced Search Screen, you can combine terms together, using Boolean operators, on a single line. For example, type **economic development AND taxes**.

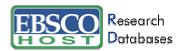

# Advanced Search: Single Find Field and Search Builder

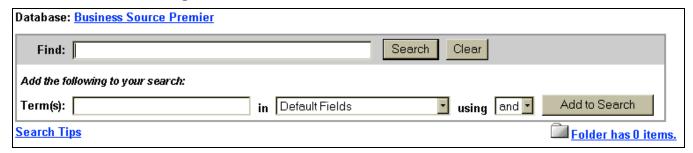

Single Find Field with Search Builder allows you to combine keywords, search fields and a Boolean operator with any existing text in the **Find** field.

**Note**: If there is no existing text in the **Find** field, the Boolean operator selection is ignored.

Each time you click **Add to Search**, the new terms are surrounded by parentheses.

#### To perform a Single Find Field with Search Builder search:

- 1. Type: money OR currency in the Find field.
- 2. Type: **fluctuation** in the **Term(s)** field.
- 3. Choose **AND** as the Boolean operator.
- 4. Click Add to Search.

These steps result in: (money OR currency) and (fluctuation).

## Advanced Search: Guided Style Find Fields

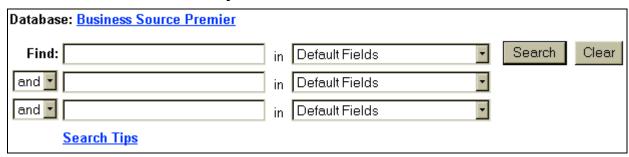

Guided Style Find Fields provides fill-in-the-blank keyword searching to aid in complex or specific searches.

#### To perform a Guided Style Find Fields search:

- 1. In the first **Find** field, enter a keyword.
- 2. Choose the **Search** field from the drop-down menu.
- Select the Boolean operator you want to use to combine the next term and press Tab on your keyboard.
- 4. Enter the next keyword in the next field.
- 5. Choose the **Search** field from the drop-down menu.
- 6. Click on the **Search** button to begin the search.

Using **Guided Style Find Fields**, you can combine terms together on a single line. For example, type **car OR automobile** for results containing the word **car** or the word **automobile**.

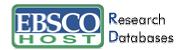

## Search History/Alerts Tab

From the Advanced Search Screen, you can save, retrieve and reuse your advanced searches. You can view these searches in the Search History/Alerts Tab. New searches can consist of combined or modified searches.

**Note:** You can save your search history for later retrieval or create an alert from your last search utilizing My EBSCOhost. Please refer to that section of the guide for more information.

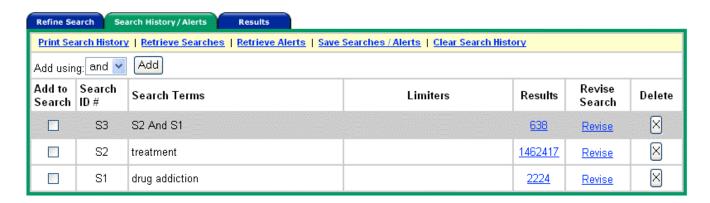

The following columns are present in the Search History/Alerts Tab:

- Add Using Choose the Boolean operator to use when combining searches.
- Add to Search Click on the box to the left of any search you would like to include in a new search.
- **Search ID #** This column contains the number assigned to your searches. Each search you conduct is assigned a number. You can select a search from this panel by entering the search prefix (**S**) and number in the **Find** field, e.g., **S1**. The prefix is not case-sensitive.
- Search Terms This column contains the terms of the search as you entered them in the Find
  field, including any field codes and Boolean operators that were part of the search.
- **Limiters** The limiters used in your search are listed in this column.
- Results The number of results for the search is listed in this column. When you click on this
  number, the Result List for the search appears. Searches that do not produce results are
  included in the Search History and display a zero in this column. When you change or add
  databases, searches saved in the current database display question marks in the Results
  column.
- Revise Search When you click on the Revise link, the search terms are displayed in the Find
  field. Edit the search by editing the terms manually, entering field codes or adding limiters.
- **Delete** To remove a search string, click on the **X** button next to the search string you wish to eliminate.

The Search History available to you includes only the searches from the current EBSCO*host*® session using the Advanced Search Screen. By default, the Search History displays your most recent five searches. When you have performed more than six searches, you can select the **Show More** link to open all the searches you have performed in your EBSCO*host* session. Select the **Show Less** link to view only the last five searches. When your session ends, the Search History is cleared.

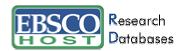

If you change databases, your Search History will be saved. However, if you open another EBSCO service such as *Searchasaurus*® or *NoveList*®, your Search History will not be saved.

Also, your searches are affected when you change databases. Searches must be performed with the limiters available in the databases you open. Searches display question marks in the Results column when the Advanced Search Screen is opened in the new database. When you view the results (by clicking on the link in the Results column), a new search is launched and its results are added to the Search History.

Note: Searches run from the Basic Search Screen are not saved to the History File.

## **Grouping Terms Together Using Parentheses**

Parentheses can be used to control a search query. Without parentheses, a search is executed from left to right. Words enclosed in parentheses are searched first. Why is this important? Parentheses allow you to control and define the way the search will be executed. The left phrase in parentheses is searched first; then, based upon those results, the second phrase in parentheses is searched.

#### Generalized Search: state or federal and return or refund

## Focused Search: (state or federal) and (return or refund)

In the first example, the search will retrieve results on **state** as well as references to the terms **federal** and **return**, and all available references on **refund**.

In the second example, we have used the parentheses to control our query to only find articles about **state** or **federal** that reference **return** or **refund**.

# **Sub-Toolbar Options**

As an alternative to keyword searching, EBSCO*host*® offers the capability to search a database by browsing a list of business terms (Thesaurus), publications and other indexes, which are database-specific.

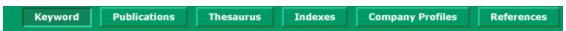

## Searching by Publication

The Publication Authority File lists the information contained in a database according to journal or magazine name.

You may choose to browse a list of publications or perform a search on several publications for a specific database.

#### To browse a Publication Authority File:

- 1. Click the **Publications** sub-toolbar button. The Publication Authority File appears, with the beginning of the list displayed.
- 2. From the Publications tab, enter your search terms in the **Browse For** field. You can enter all or part of a publication name, for example, Harvard Business Review.
- 3. Select a search type. Click one:
  - Publications Beginning With Finds journals beginning with the letters you entered.
     Results are displayed in alphabetical order.
  - **Match Any Words** Finds publications with one or more your terms. Results are displayed in order of relevance to your search terms.
  - Exact Phrase Finds publications for which an exact match can be found. Results are displayed in alphabetical order.

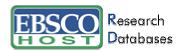

4. Click **Browse** to view your terms as they appear in the Publication Authority File. A Result List is displayed.

Click on the name of the publication to view the publication title, publisher's address and the dates of coverage.

You may also view all articles within a particular volume and issues by using the view tree.

Click on the **Publication Details** link view the journal title, ISSN, the price of annual subscription, publisher's address, publisher's URL (Internet address), the subject and/or a description of the journal, and whether the journal is peer reviewed.

You can use the Mark Items for Search Tab to search within several publications simultaneously, or to combine publication names with other search terms.

#### To search for several publications simultaneously:

- 1. With the Publication Result List displayed, click the Mark Items for Search tab.
- 2. Mark the check boxes to the left of the publications you want to search. Click **Add**. The publications you selected are placed in the **Find** field on the search screen. (They are combined with **OR**.)
  - To search within those publications, click Search.
  - To revise your search, you can add more terms in the **Find** field and click **Search**.

You could click **Search** to obtain results from both publications. You could also edit your search in the **Find** field, adding **and humanity** to your search. This would provide a different set of search results.

#### To set up a Journal Alert:

Note: You must have an account and have logged in to My EBSCOhost to use this feature.

- 1. From the title's Publication Overview Screen, click the **Journal Alert** link.
- 2. The Save Journal Alert Screen appears. The Journal Alert Name, Date Created and Database Name are automatically filled in.
- 3. In the **Run Alert for** field, select how long the Journal Alert should run:
  - One month (the default)
  - Two months
  - Six months
  - One year
- 4. In the **Address(es)** field, enter your e-mail address(es). To enter multiple e-mail addresses, place a semicolon between e-mail addresses.
- 5. Type in a subject for the e-mail.
- 6. Select the desired e-mail format Plain Text or HTML
- 7. To have your search string included in the e-mail, click query string in e-mail.
- 8. Select whether you want the e-mail to include a link to the publications TOC page on EBSCO*host* or links to individual articles.

When you have finished making changes, click **Save**. You will be returned to the Publication Overview Screen. A message is displayed that indicates a Journal Alert has been set up for the publication. You may choose to edit your Journal Alerts by accessing them from within your folder.

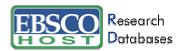

## Searching the Business Thesaurus

You may choose to browse a list of business terms using the **Thesaurus** sub-toolbar button.

Enter your search terms in the **Browse for** field, and then select either the **Alphabetical** or **Relevancy Ranked** radio button and click **Browse**. A list of business terms is displayed.

#### To browse the Business Thesaurus:

- Click the **Thesaurus** sub-toolbar button.
- 2. Enter your search terms, for example tax fraud, in the Browse for field.
- 3. Click **Alphabetical** to list your search results in alphabetical order. Click **Relevancy Ranked** to list your search results according to relevance.
- 4. Click **Browse** to view your terms as they appear in the Business Thesaurus.

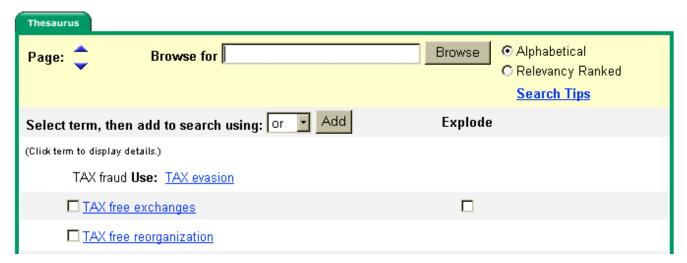

The Business Thesaurus will occasionally provide the correct search term suggestions. For example: **tax fraud** is listed as **tax evasion**. As you select the terms, click on the box under Explode and then add to your search using **and**, **or**, or **not**, your search is being built in the **Find** field.

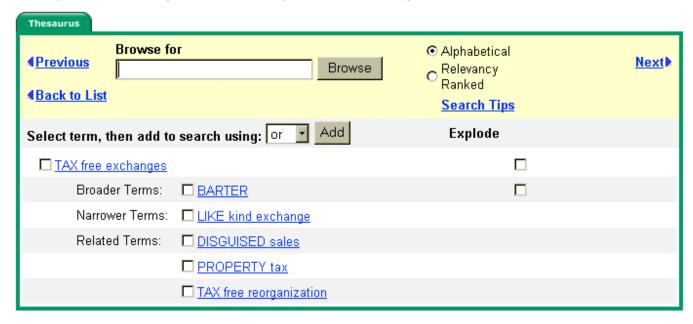

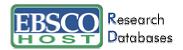

## **Using Explode**

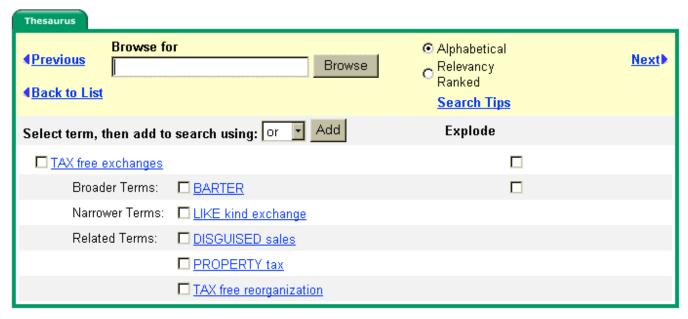

When you click on a term, **Broader Terms, Narrower Terms** and **Related Terms** may appear. When narrower terms are available, you will see an Explode box for your term.

When you click on the box under Explode, the term is exploded to retrieve all references indexed to that term, as well as all references indexed to any narrower terms.

## Searching by Indexes

You can browse a list of indexes for a specific database. The list of indexes contains certain fields that are available in the citation.

**Note:** Unless otherwise specified by your library administrator, Index Browse is only available from the Advanced Search Screen.

#### To search by Indexes:

- 1. Click the **Indexes** sub-toolbar button.
- Choose the field you would like to view from the drop-down menu, for example: Publication & Document Type.

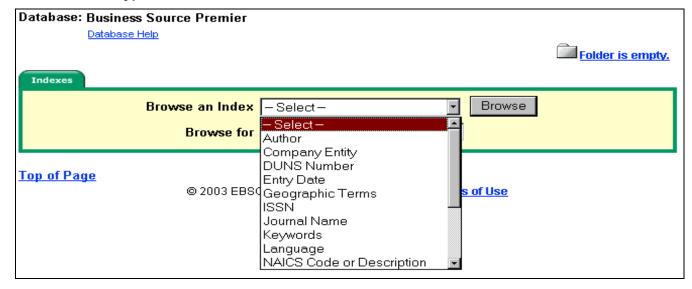

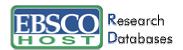

- 3. Enter your search term in the **Browse for** field, for example: **Proceeding.**
- 4. Click **Browse** to list your search results in alphabetical order, beginning with your selected term.

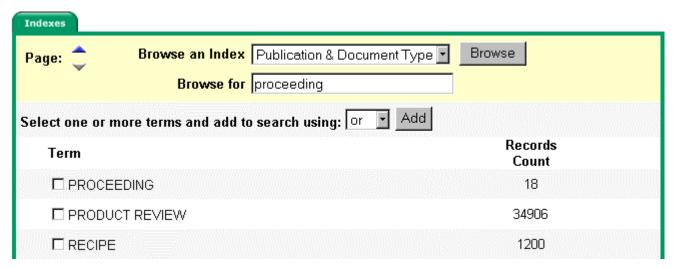

- 5. Click the box next to the term you want to select. Repeat steps 2-4 to add more items to the **Browse for** field.
- 6. Click **Search** to view your results.

## Searching for Company Profiles – Datamonitor

The Company profiles are provided by Datamonitor, a leading creator of in-depth company information, and includes extensive profiles for over 5,000 of the world's leading companies across the automotive, consumer, energy, financial services, healthcare and technology sectors. Datamonitor is accessible via the **Company Profiles** button on the sub-toolbar.

#### The Browse Screen

- You can browse by either Company Name Beginning With or Match Any Words.
- An A-Z navigation toolbar allows you to bring up a result list of all companies in the database that begin with a certain letter.

Database: Datamonitor Company Profile Authority

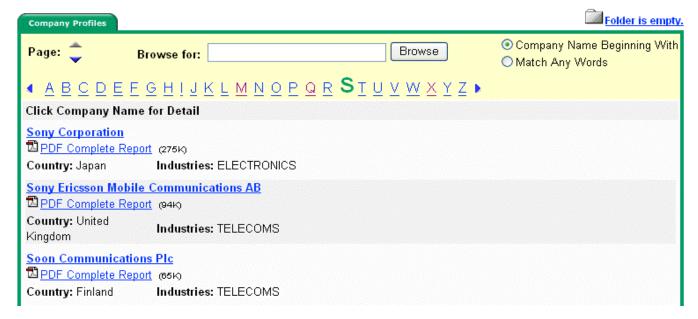

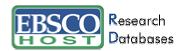

#### The Detail Page

- Previous and Next Record links are available.
- Print, E-mail, Save, and Add to Folder links are available.
- You can search the main database from the Detail Screen by clicking on the company name.

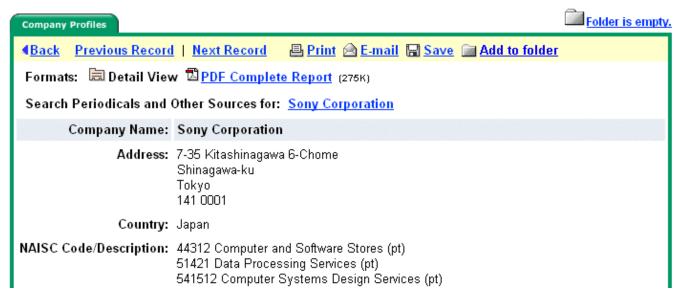

Shown above is an example of what information is initially available. You can also view the entire report by choosing the **PDF Complete Report** link.

# Searching for Images

The Image Collection provides you with instant access to more than 115,000 worldly images relating to people, natural science, places, history and flags. The images are organized by category to simplify the search process.

You can focus your image search by using the categories available on the search screen: Photos of people, Natural science photos, Photos of places, Historical photos, Maps and Flags.

You can select more than one of these categories, for example: Maps and Flags. When no specific category is selected, all categories are searched.

#### To search for an image:

- 1. Click the **Images** sub-toolbar button. The Image Collection Search Screen appears.
- 2. Enter your search terms for the image you want in the **Find** field, for example: **Eleanor Roosevelt**.

Your search term must exactly match a word in the title or caption of an image; the search term **Roosevelt** does not yield the same results as the search term **Eleanor Roosevelt**. You can use Boolean operators to further specify your search, for example: **Eleanor AND Roosevelt**.

- 3. Select from the available categories to narrow the focus of your search. If you make no selections, all categories are searched.
- 4. Click **Search**. A Result List consisting of thumbnail images with brief descriptions appears.
  - To print an image, click on the thumbnail image and click **Print**. The Print Manager Screen is displayed. Click **Print**.
  - To save an image, click open the thumbnail image and click Save to Disk. The Save Manager Screen is displayed. Click Save, then save from your browser window.

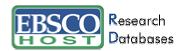

## Searching by References

EBSCO*host*<sup>®</sup> allows users of *Business Source*<sup>®</sup> *Premier* to browse and search by references. Enter search terms in the **Author**, **Title**, **Source**, **Year** or **All** fields.

#### To search by References:

- 1. Click the **References** button from the sub-tool bar. The References Screen appears.
- 2. Enter search terms in the Author, Title, Source, Year or All fields and then click Search.

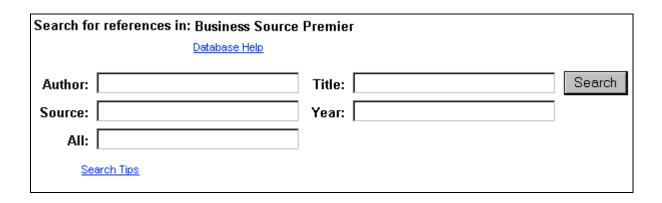

The results of a reference search are displayed below the References sub-tab. The search fields remain available so you can edit your search terms or conduct a new search.

• **References** – From the References Search Screen, the References Sub-tab presents a list of citation records for the search terms you entered.

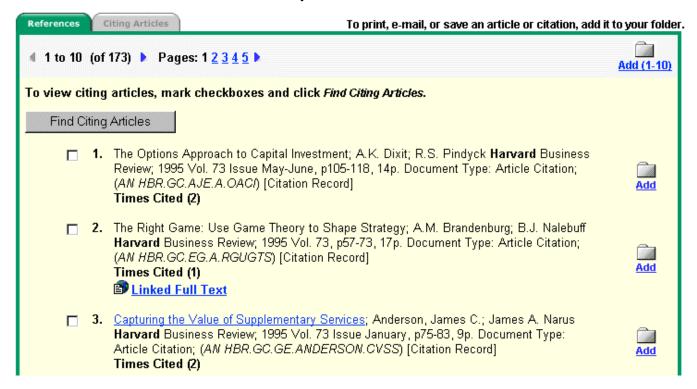

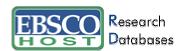

• Citing Articles – From the References Sub-tab, you can mark check boxes, click the Find Citing Articles button, and retrieve a list of Citing Articles.

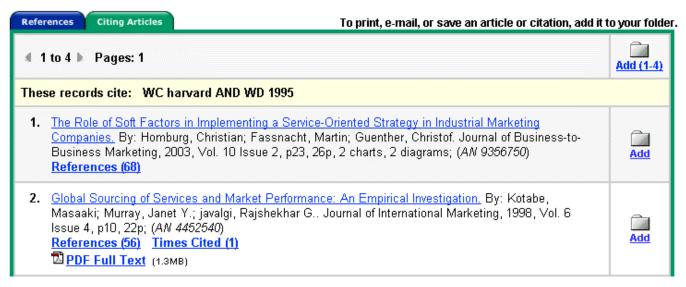

#### **Result List Features**

- Navigation arrows allow you to access the next or previous page of results. The numbers allow you to go directly to a specific page.
- The links for **Scholarly Journals, Magazines, Monographs** and **Country Economic Data** allow you to look at just the articles available in that type of publication.
- PDF Full Text This link displays a graphical image of the article in PDF format as it appeared in the original publication.
- HTML Full Text This link represents full text availability. Click on this icon to view the full text of the article.
- <u>HTML Full Text</u> The camera icon signifies that there is an embedded image available
  within the full text of the article. These images may include color and black & white photos,
  graphs, diagrams and charts.
- <u>Linked Full Text</u> This link, if enabled, will bring you to the full text article, if available from alternate sources, e.g., other EBSCO*host* databases you subscribe to, EJS, or CrossRef.
- <u>References</u> A reference is a note in a publication referring you to another source that the
  author used when writing the article. If you click the **References** link for an article, the
  References sub-tab presents a list of records cited in your original article.
- <u>Times Cited</u> Times Cited indicates the number of times that the article was cited in other
  articles. If you click the **Times Cited** link for an article, the Citing Articles sub-tab presents a list
  of records that cite your original article.
- Add This icon allows you to add one or all results on the page to your folder. For more information on folder functionality, please refer to the My EBSCOhost section of this Guide.

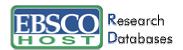

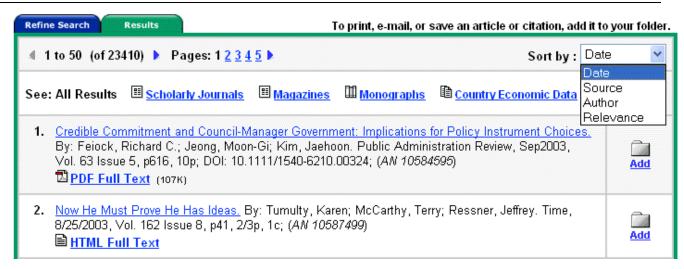

The Result list displays the search results in reverse chronological order and displays the total number of results above and below the results, on the left side.

You may choose to re-sort the results by Date, Source, Author and Relevance using the **Sort by:** drop-down menu.

**Note:** All Results will not include certain types of results, such as images and companies. The availability of Source types is an administrative option and is not available for all databases.

#### Persistent Link to Searches

Once a search has been performed, you have the ability to add a persistent link to a search to your folder. The link to a search can be e-mailed or saved and will allow you to perform the same search again by entering it in the address field of a browser. To add a link to your folder, click on the **Add** button next to the search string.

#### **Browsing References**

When a Basic or Advanced Keyword Search is performed, any References or Times Cited **link**s that are available are presented with your search results.

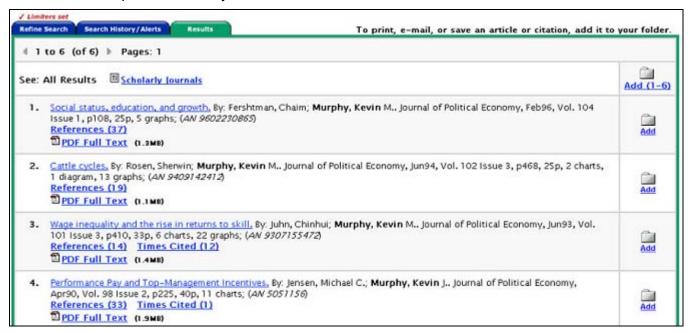

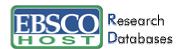

• **References** – A reference is a note in a publication referring you to another source that the author used when writing the article. If you click the **References** link for an article, the References sub-tab presents a list of records cited in your original article.

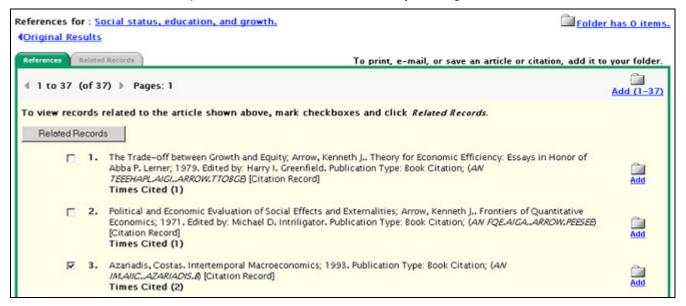

 Related Records – If you select one or more references and click the Related Records button, the Related Records sub-tab presents a list of records related to your original article. These records are sorted by relevance, based on the greatest number of shared references.

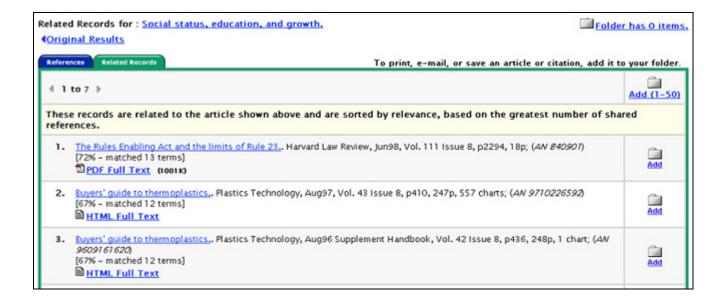

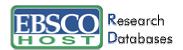

Times Cited – Times Cited indicates the number of times that the article was cited in other
articles. If you click the Times Cited link for an article, the Citing Articles sub-tab presents a list
of records that cite your original article.

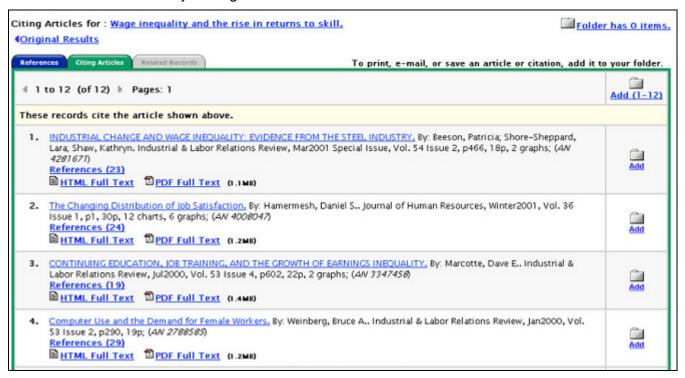

**References** and **Times Cited** links are also displayed on the article detail page. Records with **References** and **Times Cited** links can be saved to the folder. However, linking to References or Citing Articles lists is not available from the folder.

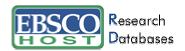

# **Detailed Citation Features**

**4** 2 of 13682 ▶ Result List | Refine Search Print @ E-mail Folder is empty. Save Madd to folder Formats: 🗎 Citation 🚨 PDF Full Text (43K) 🗐 Linked Full Text Title: Discussion: Social Capital as an Important Lever in Economic Development Policy and Private Strategy. Author(s): Schmid, A. Allan Source: American Journal of Agricultural Economics; Aug2003, Vol. 85 Issue 3, p716, 4p Document Type: Article Subject(s): \*INFRASTRUCTURE (Economics) \*ECONOMIC development Abstract: Focuses on social capital as an important lever in economic development policy and private strategy. Relationship of infrastructure and education to differences in development, Industrial food marketing; Social structure of competition. ISSN: 00029092 Accession Number: 10075594 Persistent Link to http://search.epnet.com/direct.asp?an=10075594&db=buh this Article: Database: Business Source Premier

- Arrows The double arrows next to the record number allow you to navigate to the previous or next result.
- Result List This link returns you to the Result List.
- Refine Search Click on this link to apply limiters and expanders to your search.
- **Delivery Options** Click on these links when you want to Print, E-mail or Save the current result, add to the folder or access the folder.
- Formats Use these links to view other items available for this citation, e.g., PDF or Full Text.

The following items may change, depending on the item selected:

**Note:** Unless otherwise stated, clicking on a link in the citation will launch a new search for all articles with that term in the specified field.

- Title This field contains the title of the article.
- Author(s) This field contains the author(s) of the article as hyperlink(s).
- **Source** This field contains the publication the article is from as well as the date and volume of the article. When you select the link to the source, you will receive all publisher information related to that title. When you select the volume information, a Result List is displayed with every article from that specific issue.
- Subject(s) This field lists any subject headings this article is related to.
- **Author's Keyword(s)** This field contains any author supplied, searchable terms. If Keywords are in a language other than English, the corresponding language will be noted.
- NAICS/Industry Code(s) This field provides common industry definitions and codes for Canada, Mexico and the United States.

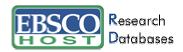

- Company/Entity This field displays the company, DUNS number, and Ticker number referenced in the document.
- Abstract This field contains a synopsis of the article.
- Author Affiliation This field displays any companies or organizations that an author is affiliated with.
- Full Text Word Count This field displays the number of words contained in the full text of this
  article.
- **DOI (Digital Object Identifier)** A unique alphanumeric string assigned to a digital object assigned by CrossRef<sup>®</sup>. In the CrossRef system, each DOI is associated with a set of basic metadata and a URL pointer to the full text, so that it uniquely identifies the content item and provides a persistent link to its location on the internet.
- Accession Number (AN) This field displays a unique identifier for the specific article.
- Persistent link to this Article This field displays a link to an article that can be e-mailed or saved and will allow you to retrieve the same article again by clicking on the link, or entering it in the address field.
- Database This field identifies which database the article was retrieved from.

#### **HTML Full Text Features**

Title: Arm Yourself for the Coming Battle over Social Security, By: Pozen, Robert C., Harvard Business Review, 00178012, Nov2002, Vol. 80, Issue 11

Database: Business Source Premier

Section: BIG PICTURE

# Arm Yourself for the Coming Battle over Social Security

#### Contents

Why Should Business Care?

Should We Increase Contributions?

Should We Slow Down the Growth of Benefits?

The system is in deep trouble, and that's bad news for your business. But how exactly should it be reformed? Here's what you need to know to take a stand.

UNLESS IT'S REFORMED, the U.S. Social Security system will become insolvent around 2041. If we wait until then, Congress will need to enact draconian measures to restore the system to solvency-either cutting Social Security benefits by over 25%, or raising Social Security payroll taxes from 12.4% to over 18%. The latter measure would mean an increase in the portion of Social Security taxes directly paid by employers from 6.2% to over 9% of wages. These are the best estimates of the nonpartisan experts at the Social Security Administration.[1]

- Arrows The double arrows next to the record number allow you to navigate to the previous or next result.
- Result List This link returns you to the Result List.
- Refine Search Click on this link to apply limiters and expanders to your search.
- **Delivery Options** Click on these links when you want to Print, E-mail or Save the current result, add to the folder or access the folder.
- Formats Use these links to view other items available for this citation, e.g., PDF or Full Text.

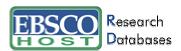

- Contents Some articles display a table of contents listing any paragraph headings that are
  available throughout the article. Clicking on one of these links will automatically bring you to that
  part of the article.
- Language Translation This feature, if enabled, allows you to translate the Full Text into one of three languages: Spanish, German or French.

# My EBSCOhost®

My EBSCO*host* is a personal folder in which you can save Result List items, persistent links to searches, saved searches, search alerts, journal alerts and web pages. All of these items can be saved in your personal folder and organized for ease of viewing, adding to/deleting from or editing any of the folder's items. After you sign in, the EBSCO*host* logo displays a "MY" banner on the corner to signify that you have logged in to your own personal folder. You will also be able to save your folder contents from session to session.

# Signing in to My EBSCOhost

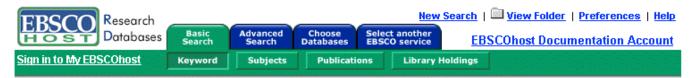

You may choose the **Sign in to My EBSCO***host* link from the toolbar to log in, create a new account, update your account, retrieve your password or retrieve your user name and password.

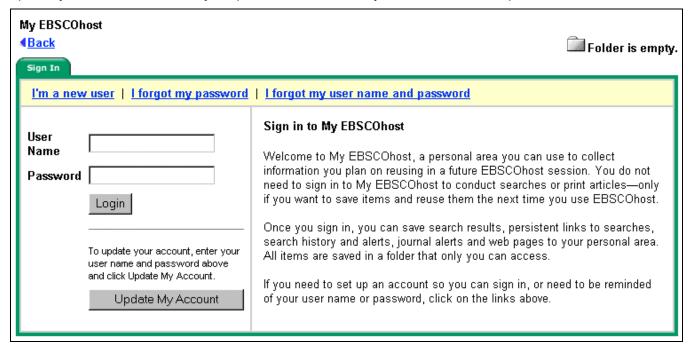

#### **Update My Account**

To update your account information, enter your user name and password in the spaces provided and click the **Update My Account** button. The Your Account Information Screen appears. You can change all of your personal information, e-mail address, password, and secret question. You can also delete your account by clicking the **Delete Account** button. To save your changes, click **Submit**. A screen will appear confirming your account, and clicking **OK** will log you in to My EBSCO*host*.

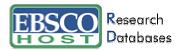

#### I'm a new user

Once you have chosen to set up a new account, the Create a new account Screen appears.

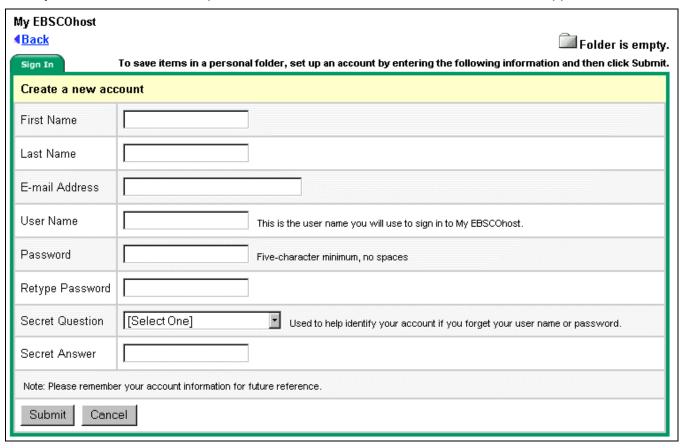

After all of the required information has been entered, click **Submit**. A screen will appear confirming your account, and clicking **OK** will log you in to My EBSCO*host*.

#### I forgot my password

If you have forgotten your password, click on the **I forgot my password** link from the login screen.

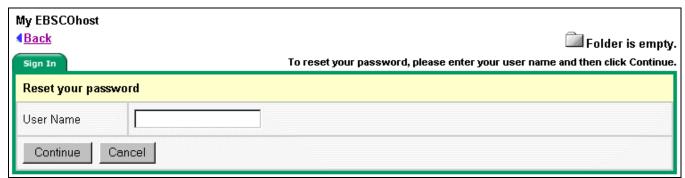

Enter your user name and click **Continue**. The Reset your password Screen appears. Answer the secret question and enter a new password. Click **Continue**. You are now logged in to My EBSCO*host*.

## I forgot my user name and password

If you have forgotten both your user name and password, click on the **I forgot my user name and password** link. The following screen appears:

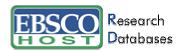

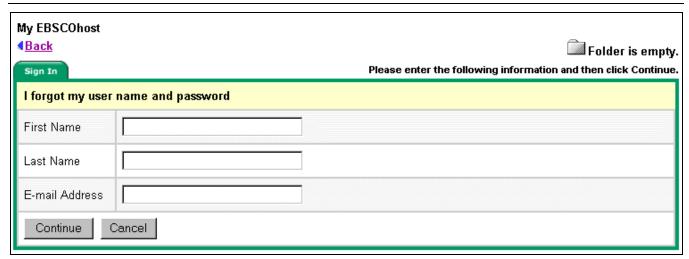

Enter your information and click **Continue**. The I forgot my user name and password Screen appears. Answer the secret question and enter a new password. Click **Continue**. You are now logged in to My EBSCO*host*.

Once you have signed in the EBSCO*host* icon displays a "MY" banner on the corner.

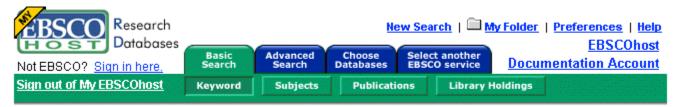

## My Folder/Folder has items

You can retrieve individual results, persistent links to searches, saved search histories, search alerts, journal alerts and web pages from your folder.

**Note:** Result List Items and Persistent links To Searches can be placed in the folder without logging in to My EBSCOhost. Once you log out, if you haven't signed into My EBSCOhost, all items in the session folder will be lost.

#### Result List Items

You may search a particular area of interest, save selected results using the folder function, then print, e-mail, save or add to a web page any or all of the results in your folder. There are two ways of adding results to your folder; click on the **Add** icon to the right of the result, or click on the **Add (1-10)** icon at the top of the Result List to add all results on a page.

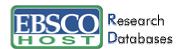

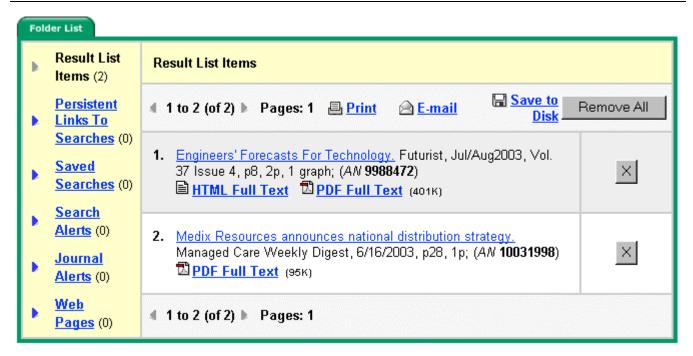

#### **Delivery Options**

From within your folder, Result List items can be printed, e-mailed and saved. Once you have chosen to perform any of these functions by clicking on the associated hyperlink, e.g., Print, the Articles Tab will appear. The **Remove these items from folder after** ... option, if checked, will result in an empty folder, once you complete the chosen function. To retain the results in your folder, simply make sure that this option is not checked, before you complete the print, e-mail or save function.

#### **Print**

- Additional citation details and abstract Checking this option indicates that additional
  citation details and an abstract should be printed. If this option is not selected, only the brief
  citation (no abstract) will be printed. The brief citation includes the article title, publication name
  and volume details.
- HTML Full Text This option, when checked, indicates that the HTML Full Text of the article (if available) will be printed with the citation.
- **Estimate Number Of Pages** Select this option to identify the approximate number of pages that will be printed.

#### **E-mail Options**

If you click on the Articles Tab, the following choices appear:

- Additional citation details and abstract Checking this option indicates that additional citation details and an abstract should be e-mailed with the article.
- **HTML Full Text** This option, when checked, indicates that the HTML full text of the article (if available) should be e-mailed.
- **PDF** as a separate attachment E-mail the PDF for the selected articles, if available.

**Note**: Persistent links to the articles will appear with each result.

If you click on the Bibliographic Manager Tab, the following choices appear:

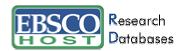

- E-mail citations in a format that can be uploaded to bibliographic management software –
   The citations are e-mailed in a format that can be uploaded from within bibliographic manager software.
- E-mail citations in Direct Export format The citations are e-mailed in a format that can be
  used with Direct Export. This will automatically open any bibliographic management software
  that is installed on your machine. An e-mail is sent with all of the ISI field codes so that they can
  be exported into a bibliographic management program.

#### **Save Options**

If you click on the Articles Tab, the following choices appear:

- Additional citation details and abstract Checking this option indicates that additional citation details and an abstract should be saved.
- **HTML Full Text** This option, when checked, indicates that the HTML full text of the article (if available) should be saved.
- **HTML link(s) to article(s)** This option, when checked, indicates that the citation will include a persistent link to the article.

If you click on the Bibliographic Manager Tab, the following choices appear:

- Save citations in a format that can be uploaded to bibliographic management software –
  The citations are displayed in your browser window. Save the items from within your browser
  window to a location that your software can upload the saved file from.
- **Direct Export to your bibliographic management software** Direct Export will automatically open any bibliographic management software that is installed on your machine. This will allow you to save the citation into a new or existing citation library.

**Note:** To save a PDF you should open the PDF in Adobe Acrobat Reader<sup>®</sup>, and use the Reader's save capability.

#### Persistent Links to Searches

You have the ability to add a persistent link to a search to your folder. The link to a search can be used in the same ways that a persistent link to an article can be used. You may choose to e-mail or save the persistent links to the articles.

#### Saved Searches

**Note:** You must have an account and have logged into My EBSCOhost to use this feature.

If provided by your EBSCO*host®* administrator, you can save searches performed on the Advanced Search Screen and retrieve those searches for reuse. You can also print your Search History. Once you have saved a search, it can be retrieved at any time.

#### To save searches:

- 1. From the Advanced Search Screen, click on the Search History/Alerts Tab to view your search history. Click on the **Save Searches/Alerts** link.
- 2. If you have not already logged in to My EBSCO*host*, you will be prompted to log in. Enter your user name and password, or click on **Cancel** and return to the Advanced Search Screen.
- 3. Enter a Name and Description for the search, e.g., **mysearch1**. To save the search, click on **Save**; otherwise, click on **Cancel**, then click on **OK**.
- 4. You are returned to the Advanced Search Screen.

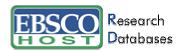

## To retrieve search history:

- 1. From the Advanced Search Screen, click on the Search History/Alerts Tab Click on the Retrieve Searches/Alerts link.
- 2. If you have not already logged in to My EBSCO*host*, you will be prompted to log in. Enter your user name and password; or click on **Cancel** and return to the Advanced Search Screen.
- 3. To retrieve a search from the list presented, click on the Retrieve Saved Search link. If you currently have the Search History/Alerts Tab open, you are prompted to save your current search. If not, your current search is cleared.
- 4. You are returned to the Advanced Search Screen. The Search History/Alerts Tab now includes all information for the search you retrieved. All search counts are replaced with question marks. When you view the results (by clicking on a link in the Results column), a new search is launched and its results are added to your Search History.

**Note**: You may also log in to My EBSCOhost and access your Saved Searches from within the your personal folder.

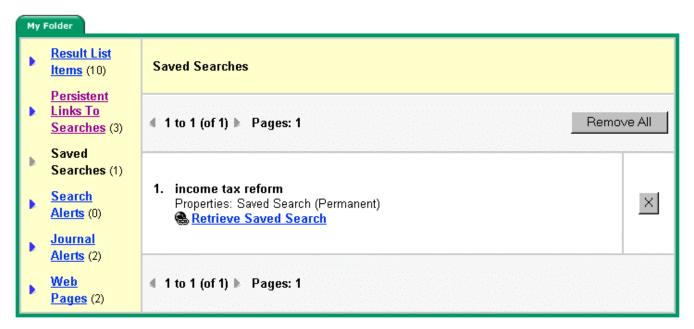

#### To print Search History:

- 1. From the Advanced Search Screen, click on the Search History/Alerts Tab. Click on the **Print Search History** link. A browser screen appears with the Search History formatted for printing.
- 2. To print, click the **Print** icon on the browser toolbar. To close the browser window, click on the **X** in the upper right corner of the window. You are returned to the Advanced Search Screen.

#### Search Alerts

Note: You must have an account and have logged in to My EBSCOhost to use this feature.

If provided by your EBSCO*host*® administrator, you can save advanced searches as alerts and have EBSCO*host* e-mail you with any new results. You may also retrieve those alerts to perform the search immediately instead of waiting for the alert.

Note: An alert is set up for the last search performed on the Advanced Search Screen.

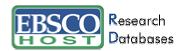

#### To save a search as an Alert:

- 1. From the Advanced Search Screen, click on the Search History/Alerts Tab to view your search history. Click on the **Save Searches/Alerts** link.
- 2. If you have not already logged in to My EBSCO*host*, you will be prompted to log in. Enter your user name and password, or click on **Cancel** and return to the Advanced Search Screen.
- 3. Enter a Name and Description for the search, e.g., mysearch1.
- 4. Choose the Alert radio button.
- 5. Choose how often you would like the alert to be performed.
- 6. Choose to return articles published in the last month, two months, six months, one year or no limit.
- 7. In the **Run Alert for** field, select how long the alert should run:
  - One month (the default)
  - Two months
  - Six months
  - One year
- 8. In the E-mail Properties section, check the **E-mail notification** field to be notified by e-mail when new articles are available.
- 9. In the **Address(es)** field, enter your e-mail address(es). To enter multiple e-mail addresses, place a semicolon between e-mail addresses.
- 10. Enter information in the **Subject** field.
- 11. Select the desired e-mail format (Plain Text or HTML).
- 12. To have your search string included in the e-mail, check **Include query string in e-mail**. When you have finished making changes, click **Save**. You are returned to the Advanced Search Screen.

#### Journal Alerts

Note: You must have an account and have logged in to My EBSCOhost to use this feature.

EBSCO*host*® allows you to create an alert notification via e-mail each time a new issue for a selected title is made available in a specific database. This feature is available from the Publication Overview Screen for the selected title. EBSCO*host* will automatically send an e-mail with an updated list of article titles available for that specific journal, to those e-mail recipients specified in the alert.

For more information on creating Journal Alerts, please refer to the **Search by Publications** part of this Guide.

# Web Pages – Page Composer®

Note: You must have an account and have logged in to My EBSCOhost to use this feature.

Page Composer allows you to create customized web pages that integrate searches and persistent links with EBSCO*host*. With the integration of Page Composer into EBSCO*host*, you are not required to log in to a different service to create web pages. Once you log in to My EBSCO*host* for access to your folder, web pages may be saved and stored there for future management.

From within the folder, choose the **Web Pages** link. Any pages that have been created will be listed here and available for editing or deleting.

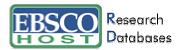

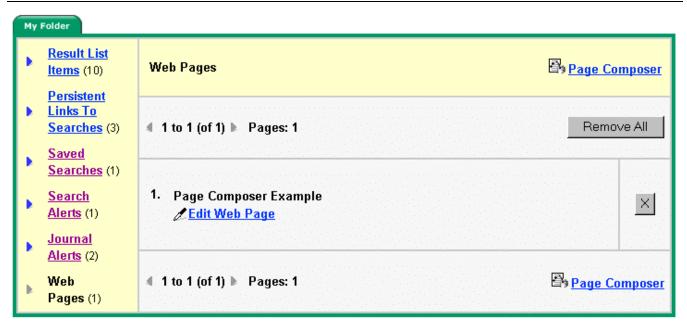

You may choose to edit, delete or create a new page. To edit a page, click **Edit Web Page**. You may delete individual pages by clicking on the **X** button located to the right of the page, or remove all of your pages by clicking the **Remove All** button located at the top of your list of pages.

## Creating a New Page

To create a new page, click on the **Page Composer** link. The Create a New Page Screen appears. Type a description of your page in the **Page Description** field and click **Continue**. The Edit Web Page Screen appears.

You may add the following elements to your web page:

- Text
   Folder Items
- Images
   Search Box
- Web links
   Page Background Graphics
- Horizontal Rules

You may move among the various elements of your page at any time during the creation process. For example, you may add an image to your page, then add text beneath the image. All of your page elements will appear at the bottom of your work area in a section entitled **Page Elements**. Each element will be shown in the order entered, except for the background, which will be listed first.

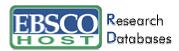

## Adding Text to a Page

You may add text to your page by typing the text in box provided.

#### How to add text to your page:

- 1. Choose font and size
- 2. Choose the font style
- 3. Choose the placement of the text, e.g. left justified, centered or right justified.
- 4. Choose text color.
- 5. Enter the text in the box provided and click the **Add to Web Page** button.

**Note:** Formatting applies to all text in the box. If you need additional formatting for additional text items, you will need to repeat the above process.

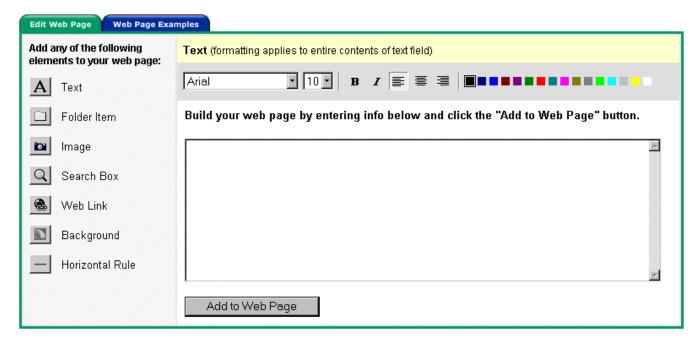

## Adding Items from Your Folder

Result List Items and Persistent links to Searches, from your folder, may also be added to your page.

#### To add Result List items from your folder:

- 1. Click on the **Result List Items** link.
- 2. Choose the font, size, style, position and color for these items.
- 3. Place a check mark in the box next to each Result List Item you would like to add.
- 4. Click the Add to Web Page button.

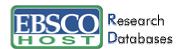

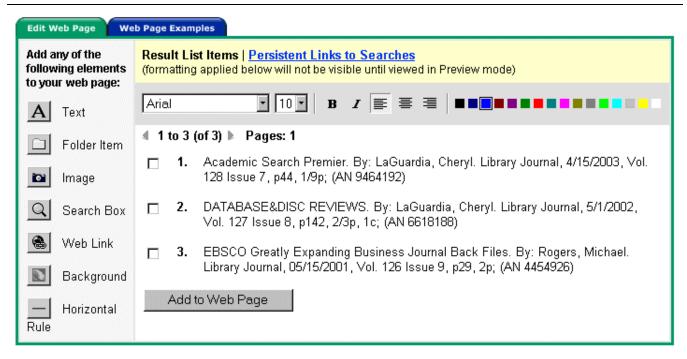

#### To add persistent links to searches from your folder:

- 1. Click on the Persistent links to Searches link.
- 2. Choose the font, size, style, position and color for these items.
- 3. Place a check mark in the box provided next to each persistent link you would like to add.
- 4. Click the **Add to Web Page** button.

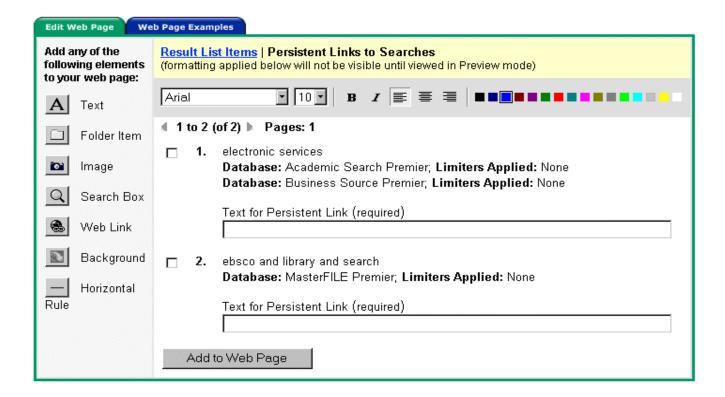

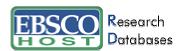

# Adding Images

Images can also be added to your page, complete with captions.

#### To add images to your page:

- 1. Click on the **Image** icon.
- 2. If adding a caption, choose the font, size, style, position and color for the caption.
- 3. Type in the caption text.
- 4. Type in the location of the image. You must include the http:// before any links to an image on a server. If you entered an image file name, the image will not appear in Preview mode. After you have completed your web page, copy the image file to the same location as your web page so the image can be viewed.
- 5. Choose the alignment of the image.
- 6. Add any alternate text for when a user moves their mouse over the image.
- 7. Click Add to Web Page.

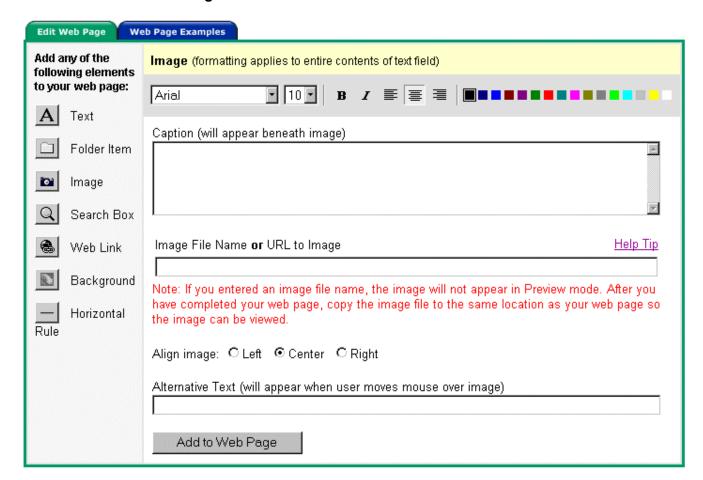

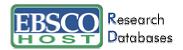

## Adding Search Boxes

A search box can be added to your web page. This will allow others to perform their own searches from your web page.

#### To add a search box:

- 1. Click the **Search Box** icon.
- 2. Choose the font, size, style, alignment and color of the text to appear above the Search Box and enter the text in the box provided.
- 3. Choose the database in which the search will be performed.
- 4. Choose the alignment of the Search Box and click the **Add to Web Page** button.

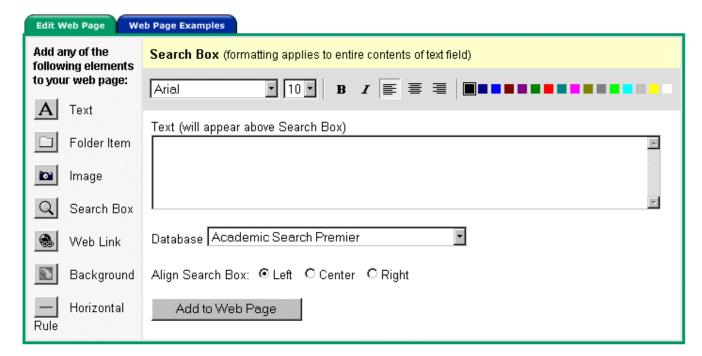

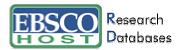

## Adding Web Links

When creating a page, you may also want to include links to relevant web sites.

#### To add web links:

- 1. Click the Web link icon.
- 2. Choose the font, size, style, alignment and color of the text describing what the web link is for and enter the text in the box provided.
- 3. Enter the URL and click the **Add to Web Page** button.

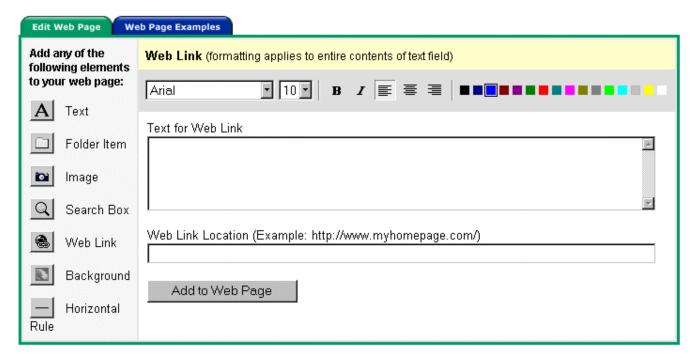

# Choosing a Background for Your Page

Page Composer allows you to choose either a solid color or a pattern for your background. To choose a solid color, click on the radio button beneath that color.

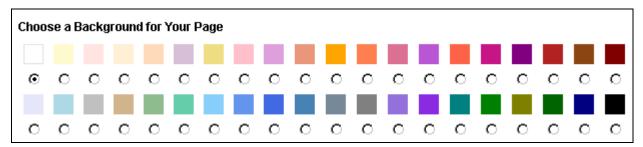

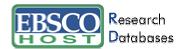

To choose a patterned background, choose the radio button beneath the pattern of your choice. You can preview a pattern by clicking on the pattern directly.

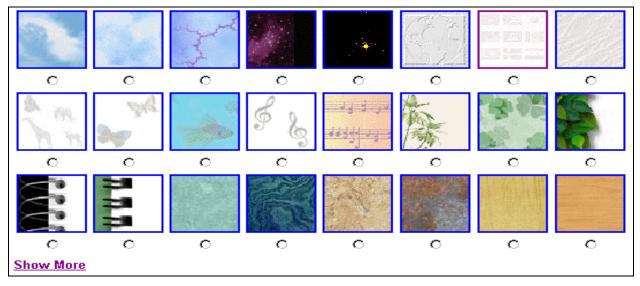

Once you have chosen your background, you may decide to fill the entire page with your selection or choose to have the text area filled with a color. If you choose to fill the text area with a color, you may also choose the color of the border. Once all choices have been made, click the **Add to Web Page** button.

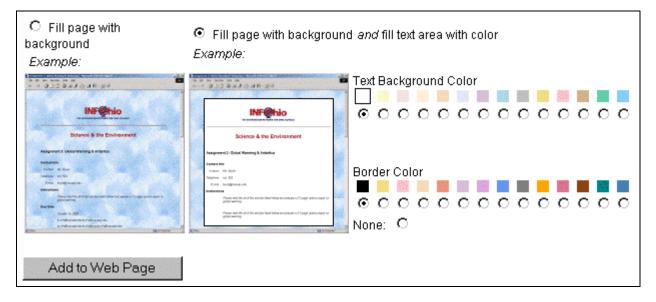

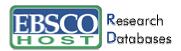

# Adding Horizontal Rules

You may include horizontal rules on your page. This will enable you to set "breaks" throughout the page.

#### To add a horizontal rule:

- 1. Click the Horizontal Rule icon.
- 2. Choose the height, width and color of the rule.
- 3. Choose the alignment.
- 4. Click Add to Web Page.

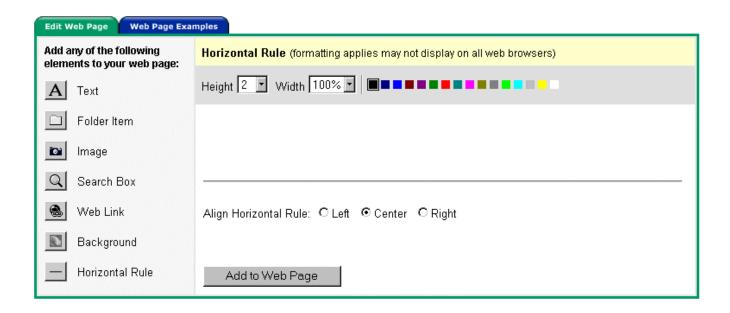

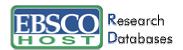

## Page Elements

The Page Elements section of the Edit Web Page Screen is located in the bottom of your screen. From here you may choose to move placement of your web page elements up or down, or delete them. You may also preview, e-mail, download or copy your completed page.

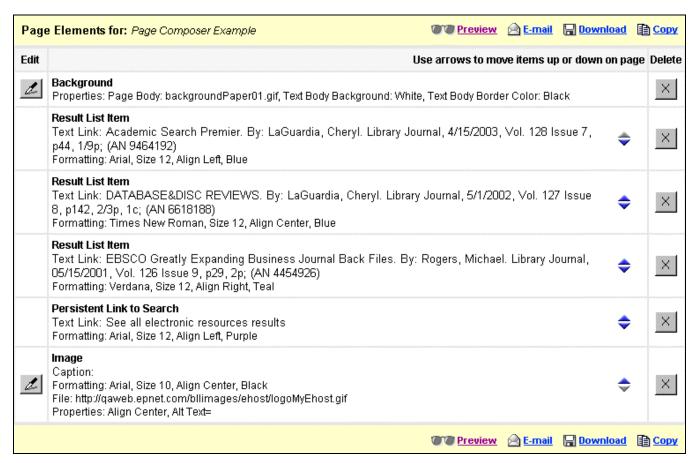

#### E-mailing a page

If you choose to e-mail a page, you will receive a separate e-mail with the image file for the background you selected.

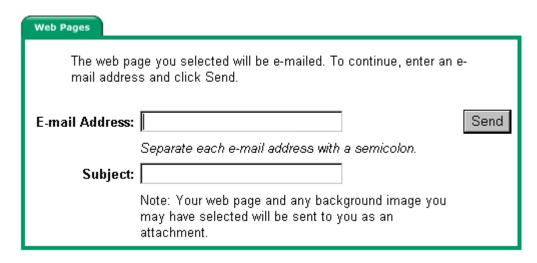

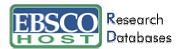

## Downloading a page

You must download both the page and background file (if you choose one). Each file must be saved in the same location.

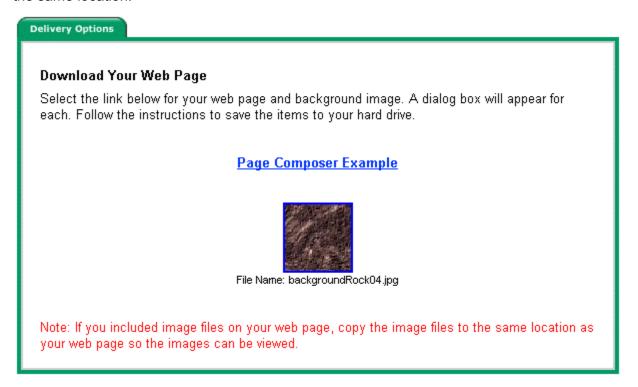

#### Copying a page

You may copy the page you have just created. Enter the new description and click Continue.

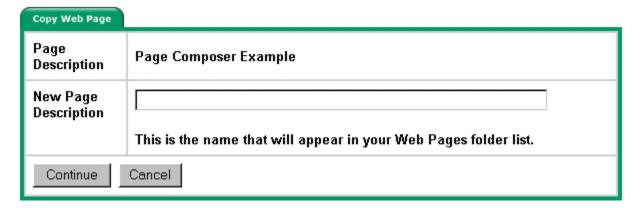

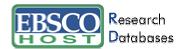

#### Final Results

Below is an example of a web page created in Page Composer.

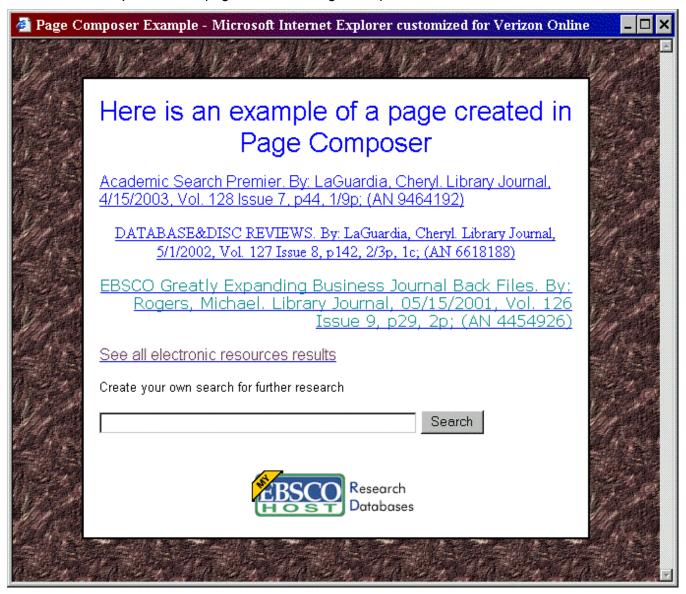